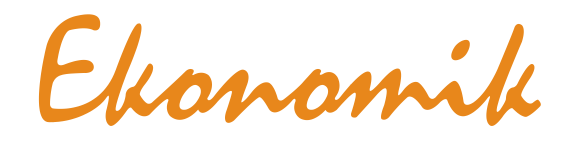

**NÁVOD K OBSLUZE EKOSOFT SERVERU vydáno: říjen 2010**

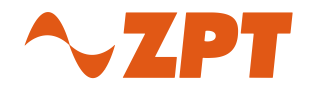

**ZPT Vigantice spol. s r.o.,** Vigantice 266, 756 61, Rožnov pod Radhoštěm Tel.: +420 571 757 346 (330), Fax: +420 571 757 349 E-mail: [ekonomik@zptvigantice.cz](mailto:ekonomik@zptvigantice.cz) web[: www.zptvigantice.cz](http://www.zptvigantice.cz/)

 $C \in$ 

#### str. 2

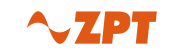

#### **Obsah**

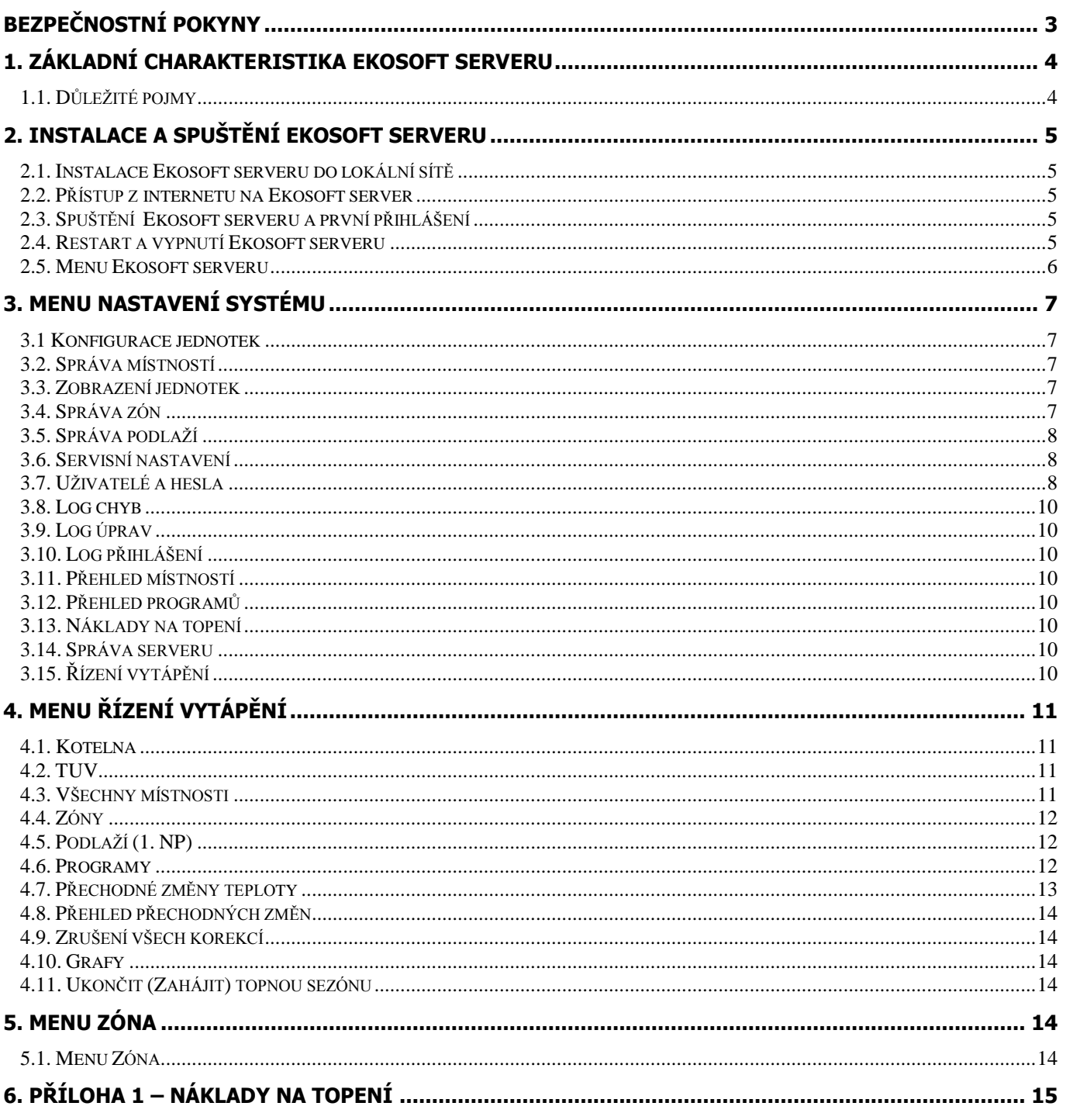

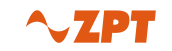

# **Bezpečnostní pokyny**

- <span id="page-2-0"></span>**! Pokyny pro užívání systému Ekonomik a k obsluze Řídící jednotky jsou uvedeny v** Návodu k obsluze systému **Ekonomik.**
- **! Před užíváním systému Ekonomik se seznamte s** Návodem k obsluze systému **a dbejte na doporučení v něm uvedená. Zařízení používejte výhradně k účelu, pro který je určeno a způsobem, který je popsán.**
- **! Před užíváním Ekosoft serveru se seznamte s** Návodem k obsluze Ekosoft serveru **a dbejte na doporučení v něm uvedená. Zařízení používejte výhradně k účelu, pro který je určeno a způsobem, který je popsán.**
- **! Doporučuje se, aby instalaci Ekosoft serveru prováděla osoba s příslušnou kvalifikací ( specialista IS - IT ) nebo osoba proškolená výrobcem ZPT Vigantice.**
- **! Je vhodné hned při prvotní instalaci určit správce systému a definovat jednotlivé uživatele (viz. slovníček pojmů).**
- **! Výrobce neručí za škody vzniklé nesprávným nastavením systému.**
- **! Nezakrývejte větrací otvory, neumísťujte v blízkosti tepelných zdrojů nebo v dosahu slunce.**
- **! EKOSOFT SERVER je určen do kancelářského prostředí.**

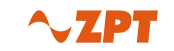

# <span id="page-3-0"></span>**1. Základní charakteristika Ekosoft serveru**

Vážení uživatelé systému Ekonomik,

dostává se Vám do rukou Ekosoft server – informační systém pro ovládání regulačního systému Ekonomik prostřednictvím PC.

Ekosoft server Vám umožní rychlý a efektivní přístup k uživatelským a také servisním funkcím systému Ekonomik. V jeho prostředí lze chod systému snadno nastavit, sledovat, provádět přechodné i trvalé úpravy nastavených teplot. Ovládání systému Ekonomik přes počítač nevylučuje zároveň ovládání pomocí řídící jednotky. Změny, které případně provedete v řídící jednotce, budou promítnuty do prostředí Ekosoft serveru na Vašem PC a naopak.

Instrukce k ovládání řídící jednotky najdete v **Návodu k obsluze systému**, stejně jako všeobecný popis systému Ekonomik a pravidla jeho použití.

V závislosti na tom, co Vám umožňuje Váš způsob připojení a lokální síť, je možné **správu** provádět:

- · z vnitřní sítě, na které je umístěn i Váš počítač
- z prostředí internetu, po nastavení směrování portu 80 na IP adresu Ekosoft serveru

#### **Z technického pohledu je Ekosoft server www server**, který:

- Zprostředkovává přenos dat mezi řídící jednotkou pro řízení vytápění Ekonomik prostřednictvím PC zásuvky.
- Připravuje data pro zobrazení skutečností webovým prohlížečem Internet Explorer (verze min 8.0) nebo Mozilla Firefox, (verze min. 3.5.7) v počítači připojeným na lokální síť, případně do Internetu.
- Přenos aktuálních dat z Řídící jednotky (ŘJ) probíhá každé 2 minuty, zápis do ŘJ je okamžitý.  $\bullet$
- Přenos informací o konfiguraci probíhá v noci nebo po manuálním spuštění.
- Každých 30 minut jsou aktuální informace o vytápění zapisovány do archivu, pro zobrazení Grafu a Přehledu místností. Zápis probíhá pouze při zapnuté topné sezóně.

Systém se dodává nainstalovaný na vyhrazeném počítači, který obsahuje operační systém Linux – Debian, www server Apache, databázi MySQL a vlastní aplikaci Ekosoft server.

## <span id="page-3-1"></span>*1.1. Důležité pojmy*

V následujícím textu se budeme odkazovat na několik pojmů.

- **Ekosoft server** počítač, který je připojený k systému Ekonomik prostřednictvím PC zásuvky a na kterém je spuštěna aplikace pro komunikaci s řídící jednotkou a www server
- **IP adresa Ekosoft serveru** je dána nastavením v Řídící jednotce, v závislosti na Vaší lokální síti
- **systém Ekonomik** kompletní funkční systém Ekonomik (čidla, pokojové regulační jednotky, řídící  $\bullet$ jednotka, akční členy, kabeláž)
- **prohlížeč** program, který používáte k procházení webových stránek (např. Internet Explorer, Firefox)
- **hlavní menu** nabídka, která je zobrazena v pravé části obrazovky
- **administrátor (správce systému)**  uživatel s kompletními právy k řízení systému a k definování dalších uživatelů
- **operátor**  uživatel disponující právy pouze k programování vytápění, případně k ovládání topné sezóny
- **uživatel zóny** uživatel disponující právy pouze k místnostem přiděleným přískušné k zóně

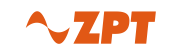

# <span id="page-4-0"></span>**2. Instalace a spuštění Ekosoft serveru**

## <span id="page-4-1"></span>*2.1. Instalace Ekosoft serveru do lokální sítě*

Systém se instaluje zapojením sériového portu Ekosoft serveru do PC zásuvky systému Ekonomik a zapojením do lokální počítačové sítě. Po zapnutí si převezme IP adresu + masku a aktuální čas z Řídící jednotky. Instalaci je nutno provádět ve spolupráci se správcem sítě, který přidělí volnou IP adresu.

## <span id="page-4-2"></span>*2.2. Přístup z internetu na Ekosoft server*

Ekosoft server je standardní www server na portu 80. Pro přístup z internetu je potřeba mít přidělenu pevnou veřejnou IP adresu a router. Na routeru nastavte směrování (port forwarding) nepoužitého portu (43080) na IP adresu a port 80 Ekosoft serveru. Pak je Ekosot server dostupný z internetu na veřejné adrese routeru a portu 43080. Toto nastavení zajistí správce Vaší sítě. Také je možno použít přístup přes Virtuální privátní síť (VPN). Pro vzdálený přístup je nutno nastavit bránu přímo na konzole počítače.

#### **Nedoporučujeme nastavení veřejné IP adresy přímo na Ekosoftu serveru protože hrozí napadnutí a zneužití serveru.**

## <span id="page-4-3"></span>*2.3. Spuštění Ekosoft serveru a první přihlášení*

Po zapnutí Ekosoft serveru se přihlaste pomocí www prohlížeče.

Server se volá URL adresou:

**[http://IP](http://ip/) adresa nastavená v Řídící jednotce** (výchozí hodnota je 192.168.0.1-255.255.255.0)

Výchozí administrátorský účet je ´spravce´ a heslo ´password´

#### **Doporučujeme po prvním přihlášení vytvořit další administrátorský účet, tímto účtem se přihlásit a změnit heslo výchozího administrátora.**

**Při prvotní instalaci Ekosoft serveru** do stávajícího funkčního systému Ekosoft je nutno provést tato nastavení:

- spustit Nastavení systému/Správa serveru/Aktualizace dat z Řídící jednotky a počkat na dokončení akce
- smazat archivní data a vytvořit novou tabulku Místnost-Podlaží (tlačítka ve Správě serveru)
- v Servisním nastavení lze změnit IP adresu a masku, následně je nutno Ekosoft server restartovat
- zadejte Podlaží a Zóny, bitmapy podlaží lze instalovat později  $\bullet$
- ve Správě místností přiřaďte místnosti k podlažím a zónám
- Smažte Log chyb, Log úprav a Log přihlášení

## <span id="page-4-4"></span>*2.4. Restart a vypnutí Ekosoft serveru*

Pro bezproblémový chod Ekosoft serveru doporučujeme použít UPS a předcházet neplánovanému přerušení napájení. Pro plánované vypnutí a restart jsou určeny tlačítka ve Správě serveru. V případě potíží po neplánovaném výpadku napájení lze použít tlačítko pro opravu databáze. Pokud byl server vážně poškozen lze použít zálohu databáze, kterou můžete předem vytvořit příslušným tlačítkem. Po dobu vypnuté topné sezóny doporučujeme Ekosoft server vypnout. Předejdete neplánovaným výpadkům napájení v letním bouřkovém období a snížíte spotřebu el. energie.

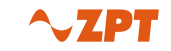

## <span id="page-5-0"></span>*2.5. Menu Ekosoft serveru*

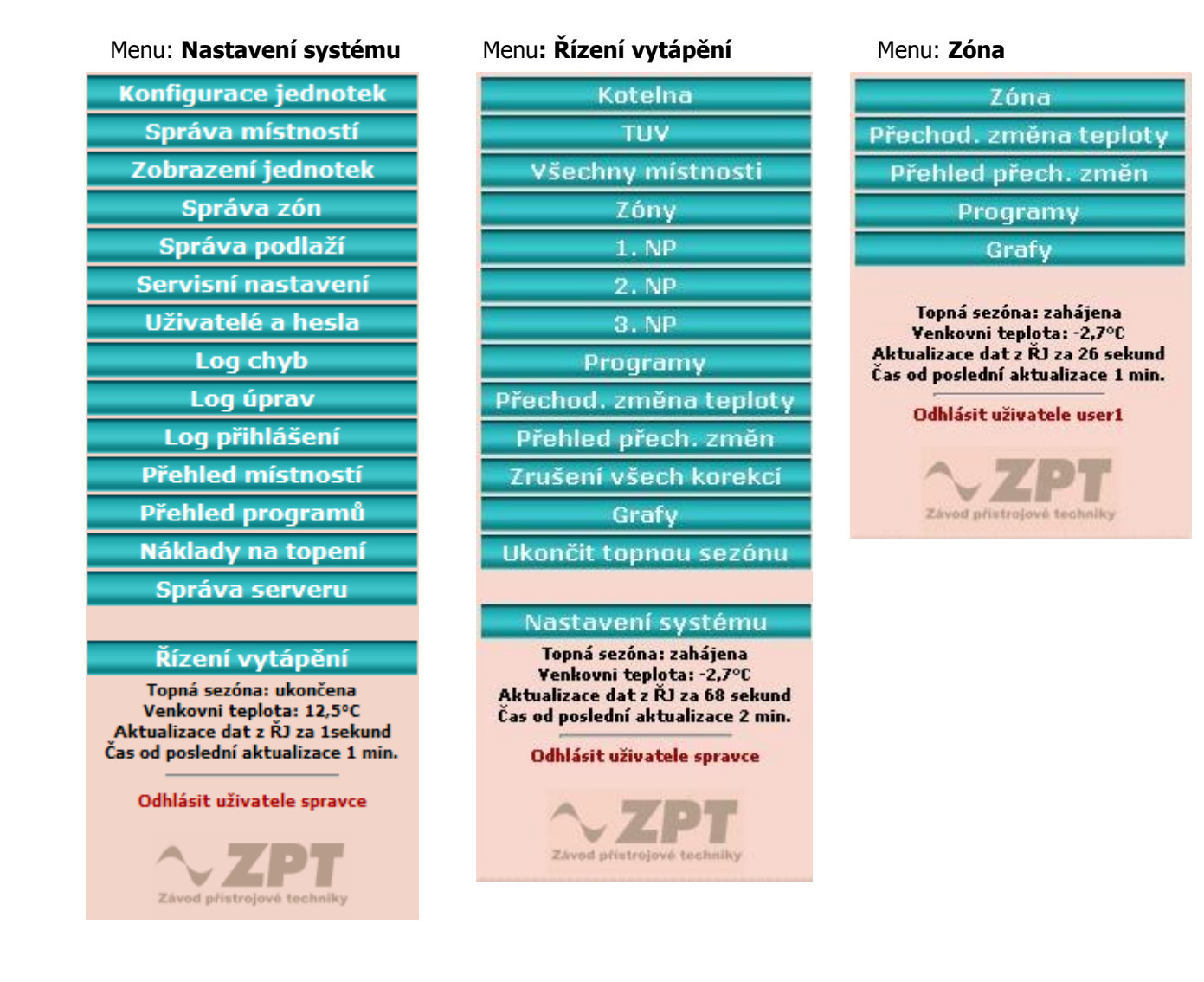

#### **Přidělení menu dle typu uživatelského oprávnění:**

- Administrátor **Nastavení systému** + **Řízení vytápění**  $\bullet$
- Operátor **Řízení vytápění** (Zobrazení kotelny a změna topné sezóny lze konfigurovat)
- Uživatel zóny menu **Zóna**

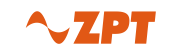

# <span id="page-6-0"></span>**3. Menu Nastavení systému**

<span id="page-6-1"></span>Pro názvy podlaží, místností, zón a uživatelů používejte pouze písmena a číslice.

## *3.1 Konfigurace jednotek*

Konfigurace jednotek slouží pro prvotní konfiguraci systému Ekonomik z hlediska místností, instalovaných jednotek a kotelny. Konfigurace probíhá v několika přípravných krocích, do ŘJ se odesílá až dokončená konfigurace v závěrečném kroku. Konfiguraci lze přerušit bez ztráty již zadaných informací. Před zahájením je nutno mít připravené informace o podlažích, místnostech, jednotkách, použitých termohlavicích, TUV a kotelně. Pořadí místností odpovídá pořadí v Řídící jednotce a nelze jej později měnit jinak, než novou konfigurací.

#### **Konfigurace jednotek umožňuje:**

- **Novou konfiguraci**, rozpracovaná konfigurace bude smazána a z ŘJ se načtou informace o jednotkách
- **Úpravu konfigurace**, rozpracovaná konfigurace bude smazána a z ŘJ se načte aktuální konfigurace  $\bullet$
- **Pokračování v rozpracované konfiguraci**, pokračování v přerušené konfiguraci

#### **Konfigurace se skládá s těchto kroků:**

- **Konfigurace podlaží** (název podlaží)  $\bullet$
- **Konfigurace místností** (číslo+název místnosti, podlaží a způsob vytápění a napojení na mix)
- **Konfigurace jednotek** (adresné umístění jednotek v místnostech a typ termohlavice)  $\bullet$
- **Konfigurace ovládacích jednotek kotelny** (zapojení výstupů OJK)  $\bullet$
- **Konfigurace Teplé Užitkové Vody** (přiřazení připravených TUV místností k výstupům OJK)  $\bullet$
- **Uložení konfigurace do ŘJ** (po odeslání následuje restart systému Ekonomik)  $\bullet$

Pro dílčí úpravy konfigurace systému použijte přímo Řídící jednotku s následnou aktualizací dat ze Správy serveru. Odesláním konfigurace z Ekosoft serveru do Řídící jednotky dojde ke kompletnímu přepsání konfigurace a tím se mohou porušit vazby na archivní záznamy a vytápěcí programy. Přidání nové místnosti proveďte na Řídící jednotce, pak proveďte Aktualizaci dat z ŘJ (Správa serveru), vytvořte Nový záznam Místnost-Podlaží a můžete novou místnost editovat ve Správě místností.

## <span id="page-6-2"></span>*3.2. Správa místností*

Správa místností slouží k editaci vlastností místností. U místnosti lze upravit číslo, název, podlaží, zóna, plocha, měřící bod XY a korekci teploty. Měřící bod XY slouží k nastavení souřadnic informací o místnosti na bitmapě podlaží. Korekce teploty slouží pro úpravu měřené teploty v místnosti. Korekce teploty se projeví až po následujícím přenosu teploty do Řídící jednotky, který probíhá při změně teploty v místnosti. Pro zadání plochy se používá jako oddělovač desetinných míst tečka, a lze použít 2 desetinná místa.

## <span id="page-6-3"></span>*3.3. Zobrazení jednotek*

Zobrazení jednotek zobrazuje celkovou konfiguraci jednotek systému Ekonomik.

## <span id="page-6-4"></span>*3.4. Správa zón*

Správa zón slouží k vytvoření požadovaných zón. K zónám lze přiřazovat místnosti a uživatele. Zóny lze využít pro společné zobrazování místností a jejich společné nastavování teplotními programy a dlouhodobými změnami. Každému uživateli je pak přidělena zóna, kterou může spravovat. Zóna je tedy logické seskupení místností, které nemusí být totožné s podlažím, větví mixu ani jiným fyzickým členěním budovy. Zónou mohou být například všechny výrobní prostory, třebaže jsou rozmístěny nepravidelně v celém objektu. Rozdělení do zón je nezbytné v případě požadavku na rozpočet nákladů mezi jednotlivé uživatele.

## <span id="page-7-0"></span>*3.5. Správa podlaží*

Správa podlaží slouží k vytvoření požadovaných podlaží. K podlažím lze přiřazovat místnosti a následně společně zobrazovat a nastavovat teplotní programy nebo dlouhodobé změny. K podlaží lze přiřadit bitmapu a do ní umísťovat měřící body místností. Základní podobou přehledu vytápění je tabulka. Pokud chcete pro lepší orientaci používat i plán podlaží, je potřeba pro každé z podlaží, kde bude plán použit, provést následující kroky.

#### **Krok 1 – příprava mapy**

Připravte si v libovolném grafickém editoru plán podlaží s volným prostorem v každé vytápěné místnosti. Pro zobrazení údajů o vytápění v jedné místnosti je potřeba prostor (nejméně) šířky 48 pixelů a výšky 46 pixelů.

Celková šířka plánu by neměla přesáhnout 800 bodů pro rozlišení monitoru 1024 x 768 bodů, 1000 bodů pro monitory 1280 x 1024 bodů a 1400 bodů pro monitory 1680 x 1050.

Výška plánu by neměla přesáhnout 600 bodů, v závislosti na monitoru.

Soubor je nutno uložit ve formátu **GIF, JPG nebo PNG** (lze použít průhlednou barvou pozadí).

Název souboru smí obsahovat pouze znaky [A..Z, a..z, 0..9], a to bez mezer a diakritiky.

#### **Krok 2 – upload souboru na Ekosoft server (nesmí být větší než 1MB)**

**Krok 3 – umístit místnosti do mapy (souřadnice určují levý horní roh měřícího bodu)**

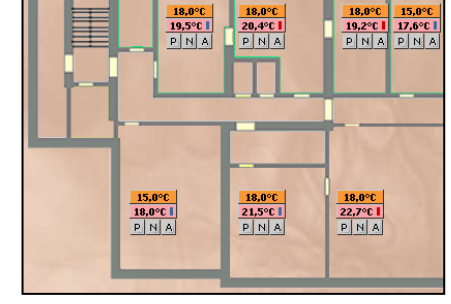

## <span id="page-7-1"></span>*3.6. Servisní nastavení*

Servisní nastavení slouží k nastavení servisních hodnot systému Ekonomik. Význam jednotlivých hodnot je vysvětlen v nápovědě systému. Pro správnou funkci vytápění je potřeba nastavit i základní parametry aktivních prvků kotelny (kotlů, mixů), jako jsou hystereze kotlů a mixů, zátopové teploty, diference teploty pro zátop. apod.

**Upozornění: Servisní nastavení musí zohledňovat typ vytápění, použité kotle, stavební dispozici budovy atd. a měla by ho provádět osoba znalá. Při chybném nastavení může dojít jak k neschopnosti zajistit vytápění dle programu, tak i k možnému poškození zařízení kotelny.**

## <span id="page-7-2"></span>*3.7. Uživatelé a hesla*

Existují tři typy uživatelského oprávnění.

- 1. Administrátor může konfigurovat řídící jednotku, pojmenovávat místnosti, definovat zóny, stanovovat parametry vytápění a vytvářet a rušit jednotlivé uživatele.
- 2. Operátor může programovat a zobrazovat vytápění ve všech místnostech bez ohledu na zónu. Dále může ovládat topnou sezónu a zobrazovat kotelnu v závislosti na nastavení ve Správě serveru.
- 3. Přístup k zóně. Zóna je definována jako soubor místností, patřící obvykle jednomu uživateli (subjektu). Takový uživatel má přístup pouze k místnostem v zóně a tyto si může nechat zobrazit a programovat vytápění v těchto místnostech.

Správa uživatelských účtů se nachází v hlavním menu pod volbou "Uživatelé a hesla". Správce systému by měl ihned po spuštění programu nadefinovat uživatele s hesly a zrušit nepoužívané uživatelské účty.

V zájmu bezpečnosti systému by měl administrátor

- přidělovat uživatelská práva pouze osobám zodpovědným za příslušný úsek
- definovat uživatelům hesla, která není možno odhadnout ideální jsou náhodné kombinace písmen a číslic

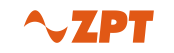

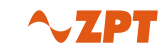

**Nastavením vytápění je možné zásadním způsobem ovlivňovat výdaje za teplo a TUV. Nevhodné nastavení velké teploty může znamenat zvýšení zátěže kotelny a tedy i zvýšení nákladů na vytápění. Práva k řízení systému by tedy měla být přidělována po zralé úvaze a pouze pro oblast, kterou příslušný uživatel skutečně potřebuje řídit.**

Pozn.: Použití zón a podlaží je možné pouze s Ekosoft serverem, zóny a podlaží nejsou přístupné z uživatelského rozhraní řídící jednotky systému Ekonomik.

#### **Při definování uživatelů a hesel se nesmí používat diakritika !!!!**

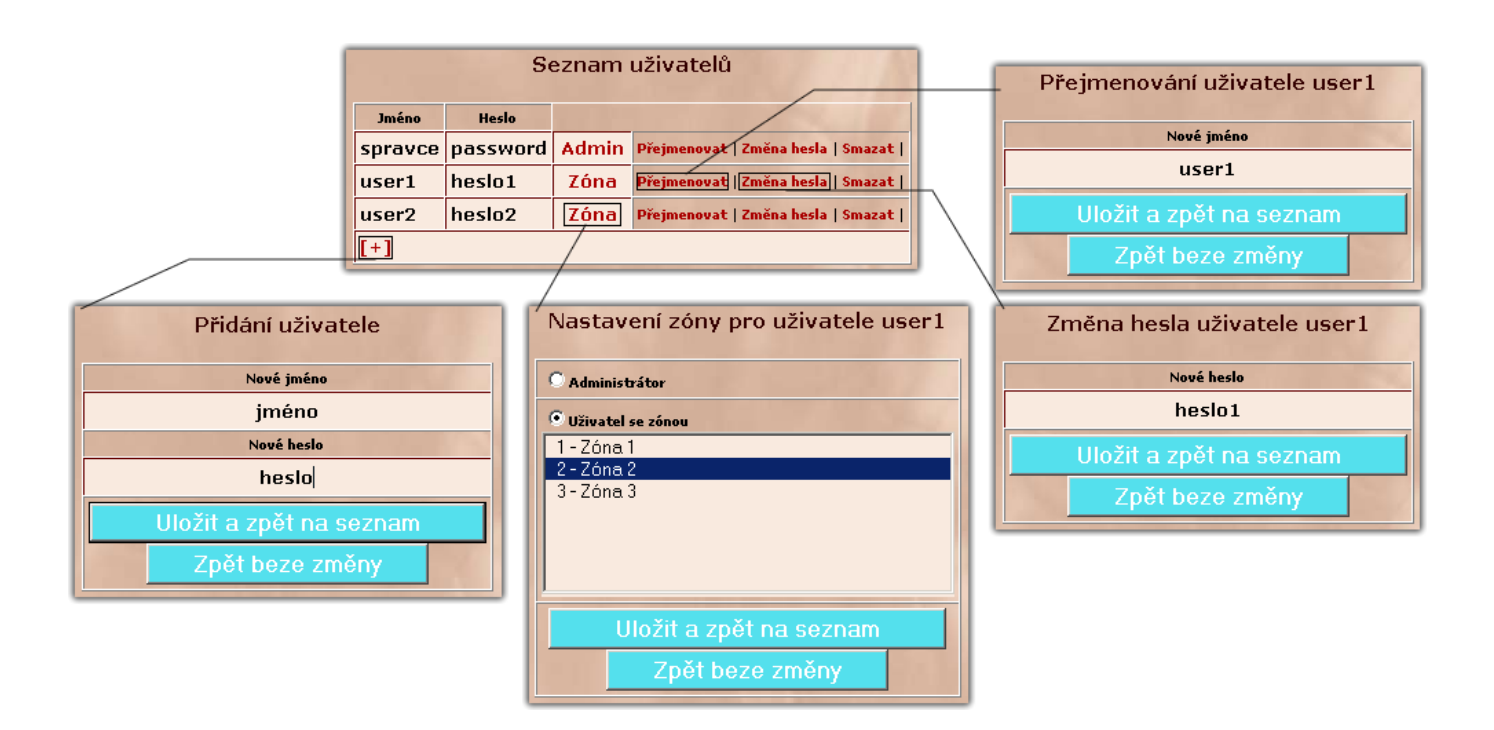

V základním seznamu uživatelů jsou dostupné tyto funkce :

**Přidání uživatele**

jméno uživatele se nesmí shodovat s žádným už existujícím jménem

- **Přejmenování uživatele** nové jméno uživatele se nesmí shodovat s žádným už existujícím jménem
- **Změna hesla uživatele** hesla stanovuje administrátor a nejsou mu zpětně zobrazována
- **Typ oprávnění - Volba zóny** uživateli je možno přidělit práva Administrátora, Operátora a Uživatele zóny

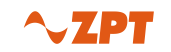

## <span id="page-9-0"></span>*3.8. Log chyb*

Log chyb zobrazuje vážné chyby v systému vytápění, např. nekomunikující jednotku. Po odstranění závady doporučujeme log smazat.

## <span id="page-9-1"></span>*3.9. Log úprav*

Log úprav zobrazuje úpravy programů, přechodných změn a rezervací, provedené jednotlivými uživateli. Při zahájení topné sezóny doporučujeme smazat.

## <span id="page-9-2"></span>*3.10. Log přihlášení*

Log přihlášení zobrazuje historii přihlášených uživatelů, včetně IP adresy počítače a neúspěšných pokusů o přihlášení. Při zahájení topné sezóny doporučujeme smazat.

## <span id="page-9-3"></span>*3.11. Přehled místností*

Přehled místností slouží k zobrazení průměrných hodnot v místnostech za zvolené časové období. Takto lze například najít místnost s nejvyšší průměrnou teplotou nebo nejvíce vytápěnou místnost. Doba výpočtu je závislá na počtu místností a časovém rozpětí, může trvat až desítky sekund.

## <span id="page-9-4"></span>*3.12. Přehled programů*

Přehled programů slouží pro zobrazení vazeb mezi programy a místnostmi.

## <span id="page-9-5"></span>*3.13. Náklady na topení*

Výpočet nákladů na topení slouží k rozpočítání celkových nákladů na jednotlivé místnosti a zóny. Bližší popis funkce je v Příloze 1.

#### <span id="page-9-6"></span>*3.14. Správa serveru*

Správa serveru slouží k nastavení a ovládání Ekosoft serveru. Význam jednotlivých nastavení je popsán přímo v obrazovce.

## <span id="page-9-7"></span>*3.15. Řízení vytápění*

Tlačítko slouží pro přepnutí do menu Řízení vytápění.

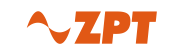

# <span id="page-10-0"></span>**4. Menu Řízení vytápění**

## <span id="page-10-1"></span>*4.1. Kotelna*

Kotelna - zobrazení stavu kotelny. Podle ovládacích prvků kotelny (počet kotlů, mixů a osazených čidel teploty) se zobrazí model kotelny a aktuální stav vytápění, t.j. teplota vody na výstupu z kotlů, mixy, stav kotlů, čerpadel kotlů a čerpadel mixů.

## <span id="page-10-2"></span>*4.2. TUV*

<span id="page-10-3"></span>Zobrazuje stav TUV (v případě použití TUV) a umožňuje změnu časoteplotního programu.

## *4.3. Všechny místnosti*

Tlačítko Všechny místnosti slouží k zobrazení všech místností. Tabulkový výpis místností umožňuje základní přehled o stavu vytápění. Nad tabulkou je filtr.

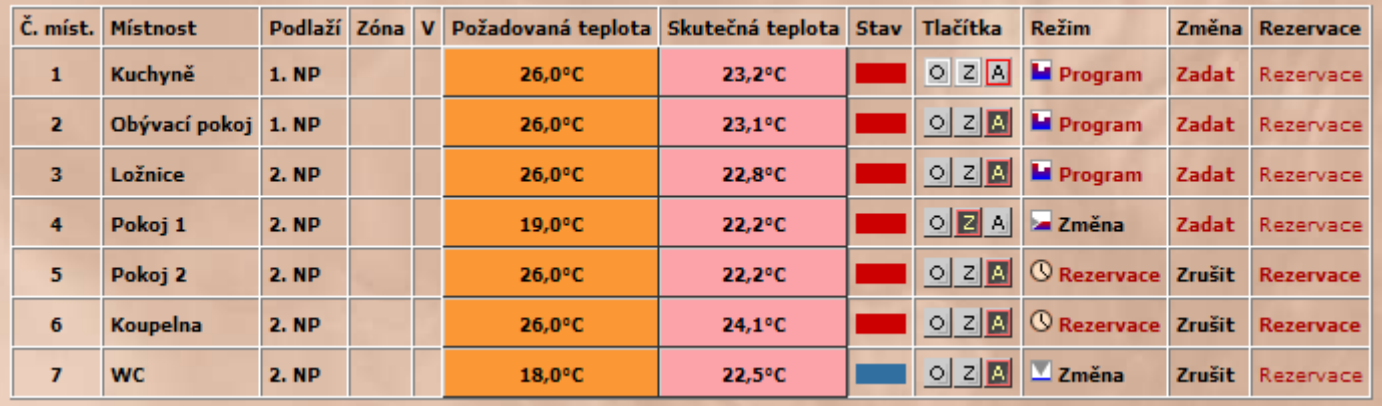

- ve sloupci "**V**" je indikován aktuální stav větrání při použití okenních kontaktů
	- ve sloupci "**Stav**" je indikován aktuální stav topení v místnosti
		- topí (po kliknutí na symbol se zobrazí denní graf teplot)
		- $\blacksquare$  netopí (po kliknutí na symbol se zobrazí denní graf teplot)
- ve sloupci "Tlačítka" lze provést krátkodobou změnu vytápění v dané místnosti. Provedená akce je (po aktivaci příslušného tlačítka) ekvivalentní stisku korekčního tlačítka u regulačních jednotek s korekcí: O – otevřeno
	- Z zavřeno
	- $A auto$

Pozn.: Ovládat korekci z programu Ekosoft lze pouze u těch místností, kde jsou umístěny regulační jednotky bez korekčního tlačítka.

- ve sloupci "**Režim**" je zobrazován aktuální režim místnosti: **Program** - místnost je vytápěna dle časoteplotního programu, po kliknutí se zobrazí týdenní přehled **Změna** (krátkodobá) – je indikována současně s příslušným tlačítkem **Změna** (dlouhodobá) – je indikována současně s možností zrušení **Rezervace** – aktivní rezervace, místnost je vytápěna dle časoteplotního programu
- ve sloupci "**Změna**" jsou tlačítka pro rychlé zadání dlouhodobé změny dle předvolených hodnot ve Správě serveru, případně ke zrušení.
- Sloupec "**Rezervace**" je zobrazován v případě povolení rezervací ve Správě serveru. Tlačítka slouží ke správě rezervací hotelových pokojů. V místnosti musí být zadána dlouhodobá změna s teplotou požadovanou mimo dobu rezervace.
- Význam ostatních sloupců je zřejmý z jejich názvu.

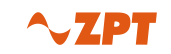

## <span id="page-11-0"></span>*4.4. Zóny*

<span id="page-11-1"></span>Tlačítko Zóny slouží k zobrazení místností přiřazených k určité zóně.

## *4.5. Podlaží (1. NP)*

Podlaží **–** názvy tlačítek pro jednotlivá podlaží se definují ve Správě podlaží. Jednotlivá podlaží se zobrazují v tabulkové formě nebo jako plán budovy.

## <span id="page-11-2"></span>*4.6. Programy*

**Programy** - Programování týdenních vytápěcích programů. Vytápěcí program se zobrazuje jak graficky, tak v tabulkové formě. Pro každou místnost a každý den v týdnu lze vytvořit samostatný program, skládající se z jednoho až šesti úseků s teplotou v rozsahu 10°C až 30°C (pro TUV v rozsahu 10°C až 75°C). Vytvořené programy je možno libovolně dále upravovat a přiřazovat do více dnů či místností. Chcete-li programovat vytápění, přihlaste se k serveru a z hlavní nabídky zvolte možnost "Programy". ►►

▼

Veškerá činnost spojená s tvorbou a úpravou programů probíhá v tomto okně: ▼

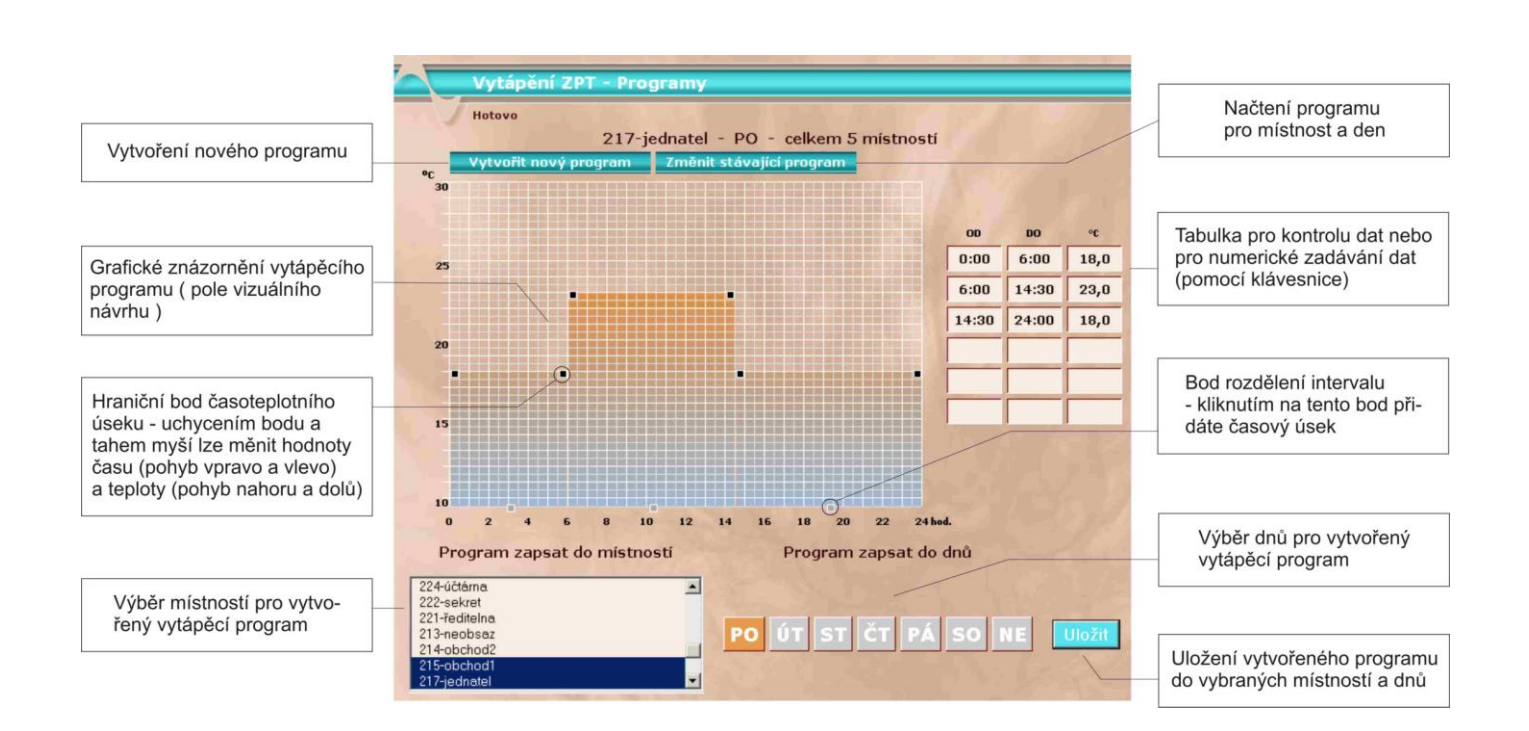

#### **Vytvoření programu**

#### **Krok 1**

Klepnutím na tlačítko "Vytvořit nový program" vytvořte program s jedním blokem (0-24 hodin, 20°C).

#### **Krok 2**

Program upravujte

- **Změnou hraničních bodů čas / teplota**
	- posouváním hraničních bodů kteréhokoli úseku v poli vizuálního návrhu (grafické znázornění programu)

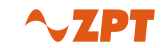

- zápisem nového času nebo teploty do tabulky programu
- u řídících bodů s časy 0:00 a 24:00 nedojde ke změně času, ale pouze teploty

#### **Rozdělením úseku**  $\bullet$

- klepnutím na bod rozdělení úseku

- zápisem koncového času úseku do posledního vyplněného řádku tabulky programu. Tento čas musí být menší než 24:00 hodin.

#### **Sloučením úseků**

- přetažením řídícího bodu vybraného úseku přes celý sousedící úsek nebo úseky

- zapsáním takového počátečního nebo koncového času v tabulce programů, který přesáhne příslušnou hranici u sousedícího úseku nebo úseků

Tyto změny lze provádět i přímým vepsáním časů a teplot do tabulky vpravo. Pro TUV a teploty vyšší jak 30°C je to jediná možnost jak nadefinovat žádanou teplotu.

#### **Krok 3**

Vyberte místnosti, kterým má být program přiřazen. Pro výběr více místností podržte během celého výběru stisknutou klávesu CTRL. Administrátor vidí všechny místnosti vytápěného objektu, uživatel se zónou pouze místnosti zařazené do této zóny.

#### **Krok 4**

Vyberte dny, pro které má být program vybraným místnostem přiřazen (například PO-PÁ, SO-NE). Vybrané dny jsou vysvíceny oranžovou barvou.

#### **Krok 5**

Klepnutím na tlačítko "Uložiť" zapište právě vytvořené změny do řídící jednotky.

#### **Změna stávajícího programu**

#### **Krok 1**

Klepnutím na tlačítko "Změnit stávající program" otevřete okno se seznamem místností a dnů.

Ze seznamu místností vyberte jednu, pro kterou chcete program upravovat (a to i tehdy, jestliže je shodný program pro týž den použit ve více místnostech – program je sám vyhledá).

Ze seznamu dnů vyberte den, pro který má být program měněn.

Klepněte na tlačítko "Načíst program".

- program bude načten do pole vizuálního návrhu a tabulky  $\bullet$
- v seznamu místností, do kterých bude program zapsán, se automaticky vyberou všechny místnosti se stejným programem
- v seznamu dnů, pro které bude program zapsán, se zvolí vybraný den

#### **Krok 2**

<span id="page-12-0"></span>Od 2. kroku je postup úprav stejný jako při vytváření nového programu.

## *4.7. Přechodné změny teploty*

**Přechod. změna teploty** – definuje překryvný vytápěcí program. Dlouhodobá změna umožňuje nastavit pevnou teplotu ve zvolených místnostech po zvolený čas. Takto je možné řešit například temperování provozu v období dnů volna či dovolených. Dlouhodobá změna má přednost před nastaveným programem, programy pro místnosti nejsou tedy nijak ovlivněny a není potřeba je měnit.

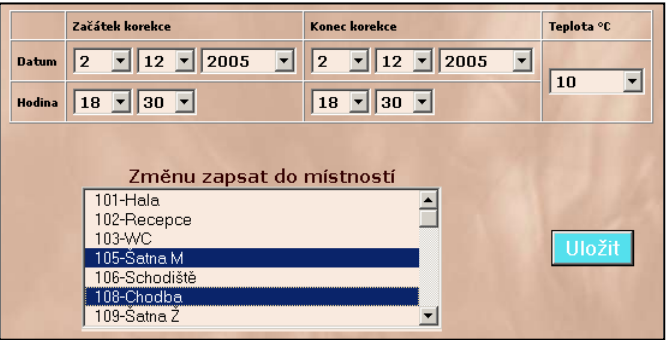

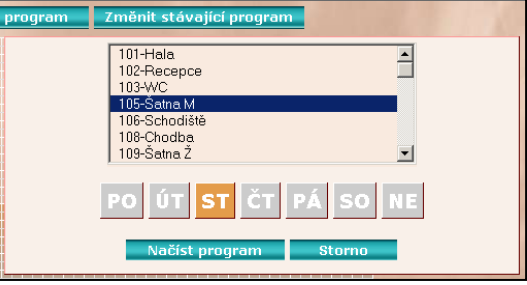

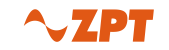

#### **Krok 1**

Výběrem z rozbalovacích seznamů vyberte datum a čas začátku a konce požadované změny.

#### **Krok 2**

Zvolte teplotu, která má být pro toto období nastavena. **Dbejte prosím na dodržení vhodné temperovací teploty v zimních měsících.**

#### **Krok 3**

Vyberte místnosti, pro které má být korekce provedena.

#### **Krok 4**

Klepnutím na tlačítko "Uložit" zapište změny do řídící jednotky.

## <span id="page-13-0"></span>*4.8. Přehled přechodných změn*

<span id="page-13-1"></span>Přehled přechodných změn slouží pro zobrazení a rušení přechodných dlouhodobých změn.

## *4.9. Zrušení všech korekcí*

Jestliže chcete odebrat všechny přechodné změny a řídit systém opět pouze nastavenými programy, použijte tuto volbu pro odebrání všech změn, které jsou nadřazené programům.

## <span id="page-13-2"></span>*4.10. Grafy*

Tlačítko grafy slouží ke grafickému zobrazení historie vytápění v jednotlivých místnostech. Lze zvolit zobrazení určitého týdne nebo dne.

## <span id="page-13-3"></span>*4.11. Ukončit (Zahájit) topnou sezónu*

Touto volbou uvedete řídící jednotku do aktivního stavu řízení systému, jestliže byl systém mimo topnou sezónu deaktivován. Jestliže je systém aktivní (během topné sezóny) je možno jej touto volbou deaktivovat.

Tato volba je dostupná pouze v případě, že je přihlášen administrátor. Uživatelé s definovanou zónou anebo operátoři (v závislosti na nastavení) tuto volbu k dispozici nemají.

Při zahájení topné sezóny doporučujeme smazat Log chyb, Log úprav, Log přihlášení a archivní data vytápění.

<span id="page-13-4"></span>Pokud je topná sezóna vypnuta, nedochází k zaznamenávání informací a vytápění do archivu.

# **5. Menu Zóna**

## <span id="page-13-5"></span>*5.1. Menu Zóna*

Menu zóna slouží pro uživatele příslušné zóny. Funkce jednotlivých tlačítek jsou stejné jako v menu Řízení vytápění, s tím rozdílem, že výběr místností odpovídá příslušné zóně.

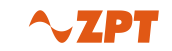

# <span id="page-14-0"></span>**6. Příloha 1 – Náklady na topení**

#### **Před vlastním výpočtem se zadává:**

- interval pro který se má výpočet provést.
- celková fakturovaná částka, která se má rozpočítat
- koeficient fixních nákladů podle vyhlášky 372/2001 Sb. Dle vyhlášky se tento koeficient stanoví na 40- 50 procent, program umožní nastavit i jinou hodnotu.
- výpočet pracuje také s plochou místnosti.
- způsob výpočtu zohledňuje otevření hlavic

Po zadání těchto hodnot a jejich potvrzení program přistoupí k výpočtu rozdělení nákladů. V tabulce jsou uvedeny poměrné spotřeby tepla pro každou místnost dle jednotlivých měsíců a celkem za období a přepočítané hodnoty poměrné spotřeby rozdělené na fixní a proměnnou část. V dolní části tabulky jsou pak vyčísleny náklady dle jednotlivých zón a celkem.

Výslednou tabulku je možno importovat jako CSV soubor pro další zpracování.

#### **Gradenová metoda**

Rozpočítávání nákladů na topení je provedeno v souladu s vyhláškou 372/2001 Sb gradenovou metodou. Tato metoda je podstatně přesnější, než odečty odparových poměrových měřidel a nepotřebuje žádné koeficienty, které zohledňují umístění místností v objektu. Výpočet nákladů je založen na faktu, že okamžitý rozdíl mezi teplotou v místnosti a venkovní teplotou měřený v pevných časových úsecích (v našem případě 30 minut) kumulovaný za celé výpočtové období je úměrný spotřebě tepla bez ohledu na vlastní zdroj vytápění. To platí např. pro místnosti, které jsou zčásti obklopeny jinými vytápěnými místnostmi. Ovšem gradenová metoda neuvažuje s externími zdroji tepelné energie, místnosti, které jsou za jasných dnů osluněny a tudíž přitápěny sluneční energií jsou vypočteny bez příspěvku této energie a tudíž vypočtená spotřeba tepelné energie je vyšší, než skutečná.

Dnes ještě nejsou v ceně pronájmu nebo obytné jednotky zohledněny snížené náklady na vytápění vzhledem k umístění místností nebo bytových jednotek (vnitřní, jižní strana a pod.) a tak je gradenová metoda použitelná i v tomto případě. Pokud by ale zohlednění nižší spotřeby tepla bylo již obsaženo v ceně pronájmu nebo ceně nemovitosti, bylo by nutné použít fakturační měření tepla anebo koeficientem zhodnotit polohu místností.

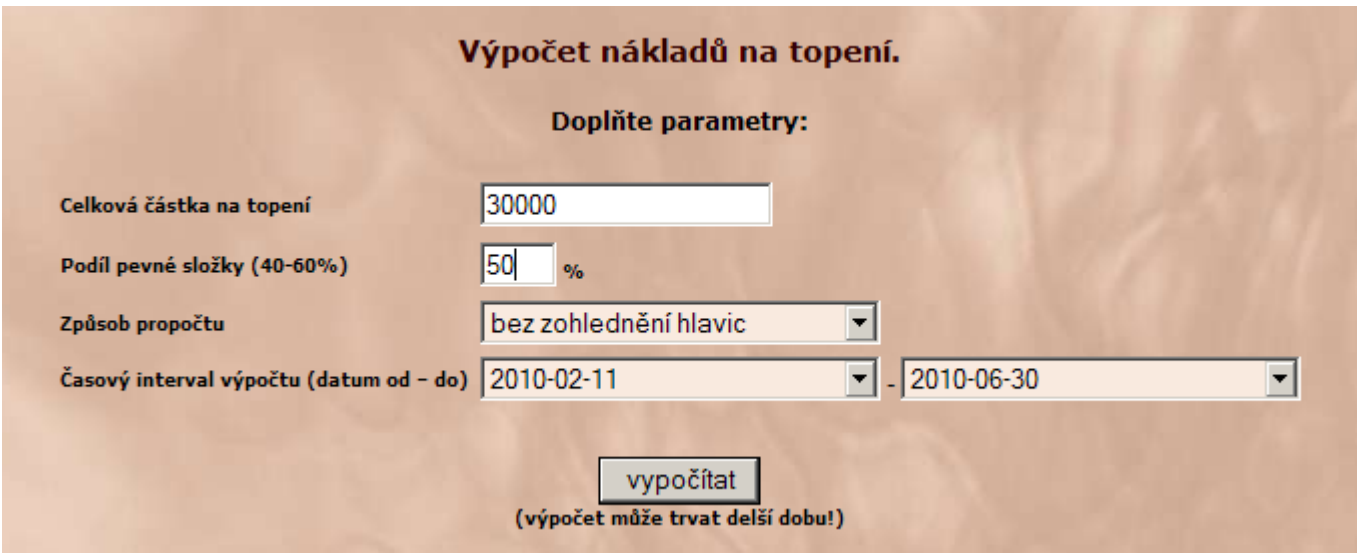

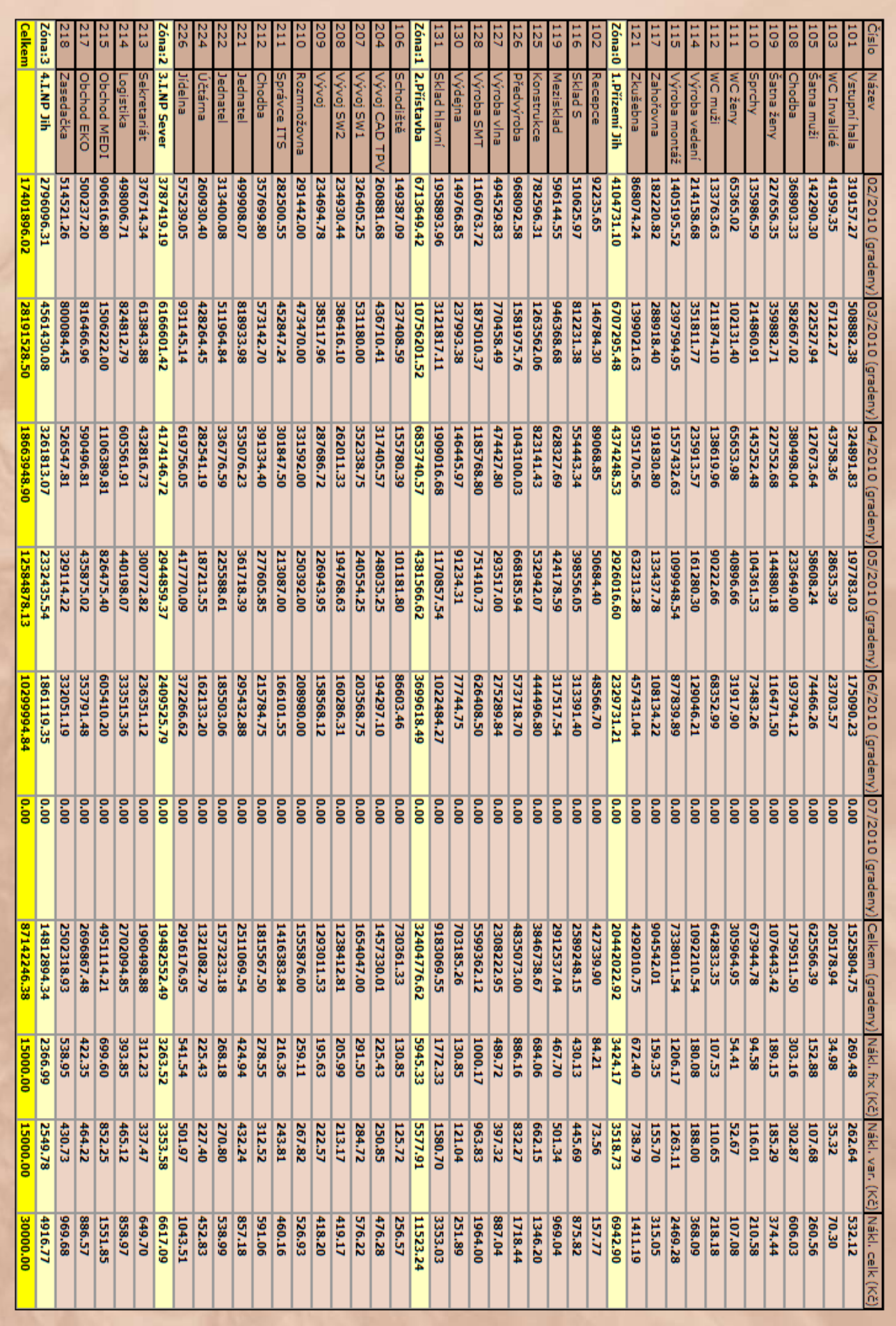

Návod k obsluze EKOSOFT SERVERU str. 16

Stáhnout jako CSV.

 $\sim$ ZPT